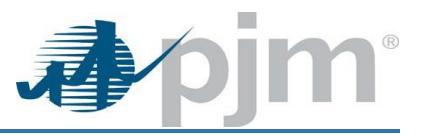

### **Migrate User Overview**:

During migration current user account is moved to a newly selected primary Main Member user account.

#### Active Accesses:

- User's active SUMA accesses stays with the same account
- User's active Non-SUMA accesses will move to the new primary account (If the new primary account has the accesses or the access bypass account access). Otherwise, accesses will be terminated
- eDART CDW Delegate or Admin accesses get terminated

#### Pending Accesses:

- User pending non-SUMA accesses will be transferred to the new company as pending
- User pending SUMA accesses will not be changed

### **Who Can Migrate?**

- PJM CAMs is able to move any users from one company to another
- SUMA CAMs- are able to migrate those users whom they are CAM for on their primary account
- Member CAMs (if they are a CAM for only 1 account) Migrate functionality is not available to them

### **OTHER Account Actions:**

- The user being migrated from OTHER account, all accesses are moved (SUMA/Non-SUMA) **EXCEPT:** Markets Gateway Public (Generic Access usually only found on the OTHER account) and then that OTHER account is terminated
- OTHER account never has pending accesses as user is not able to request additional access under OTHER
- Username and Password remains the same

### **How to Migrate User from OTHER Account to Member Company Account**: \*\***PJM CAMs Only\*\***

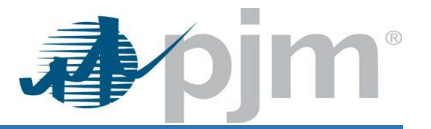

For OTHER user accounts migration to a Member Company Account, the Company Account Manager (CAM) will need to email PJM CAMs at [accountmanager@pjm.com](mailto:accountmanager@pjm.com) to perform OTHER migrate user functionality.

- 1. Search Tab >> User Search Subtab
- 2. Name Field >> Type in First and Last Name of User (Can use partial spelling if using wildcards) >> Hit Enter

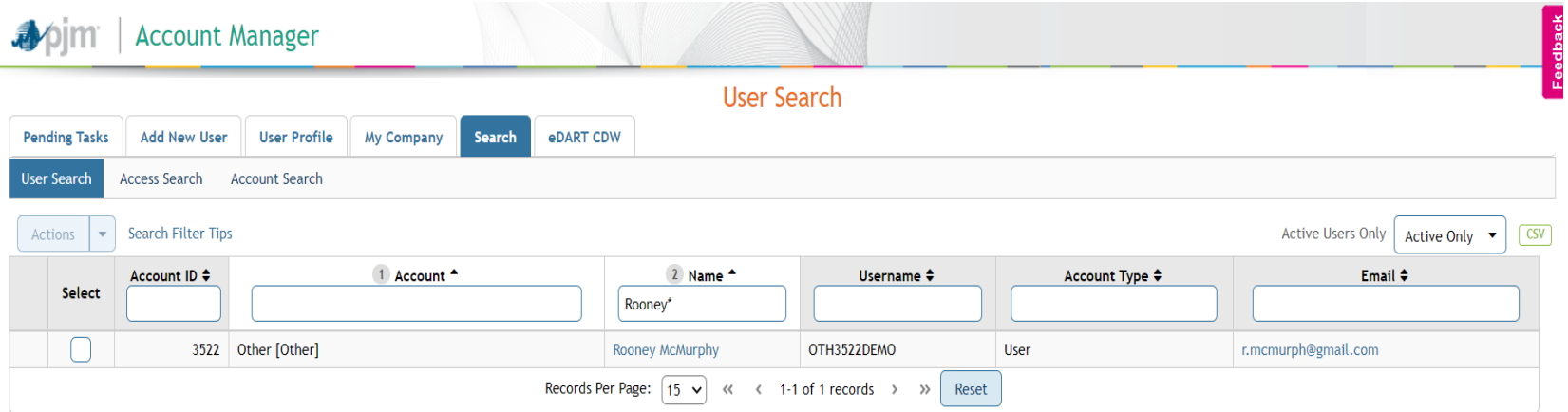

3. To select the user >> Click on their name

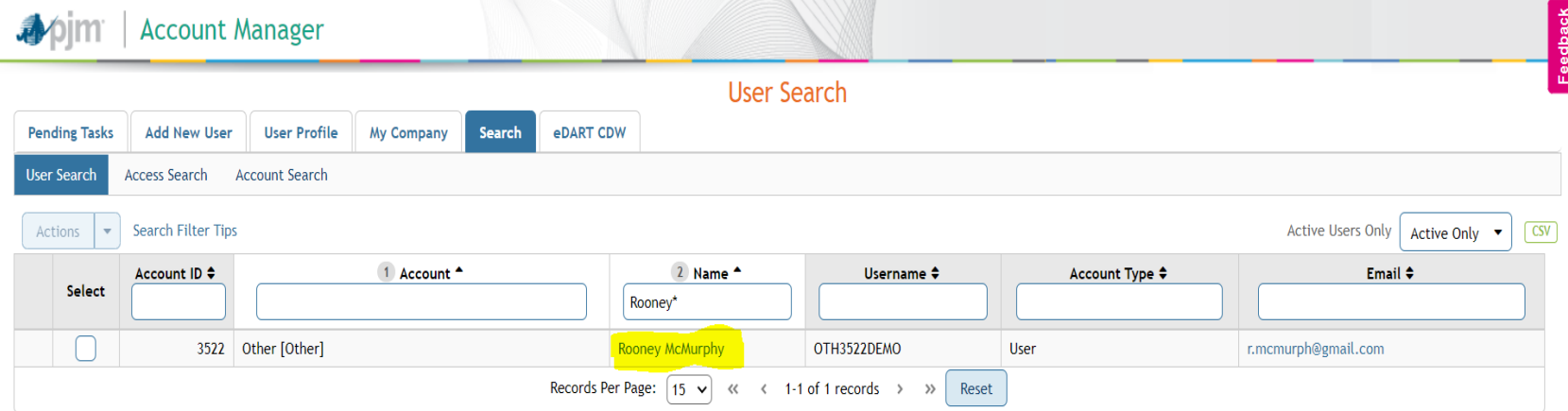

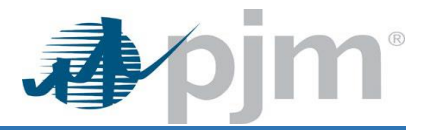

#### 4. View access prior to Migration: User Profile Tab >> Account Access Subtab

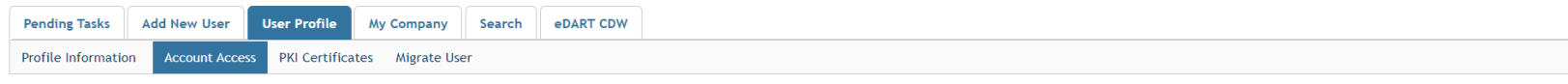

#### **Account Access**

Below are the accounts and tools access that are currently on the account.

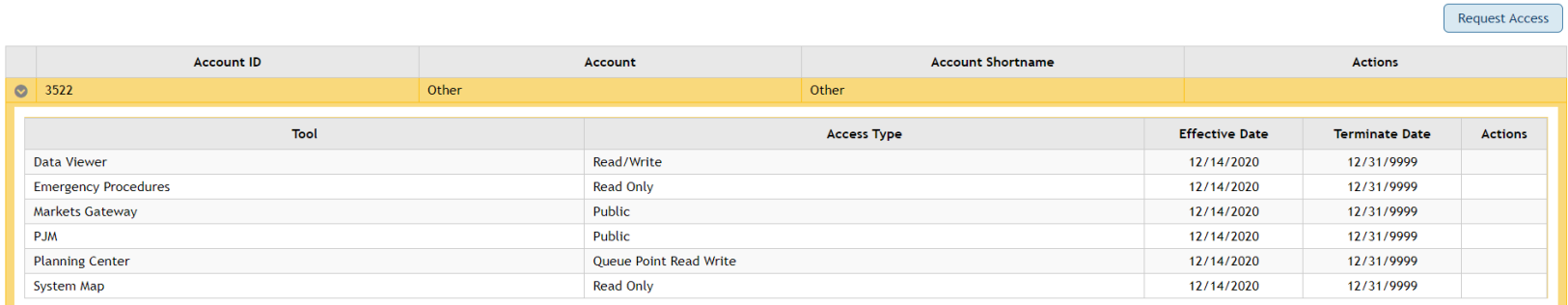

### 5. From the User Profile Tab >> Click Migrate User Subtab

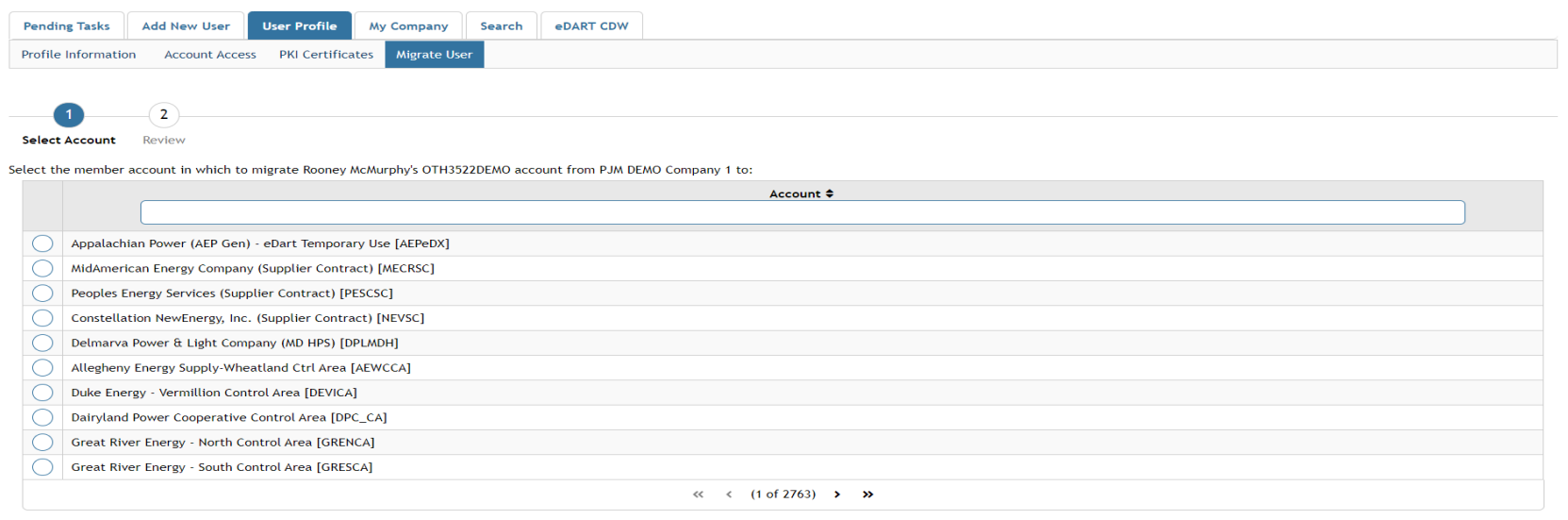

Next

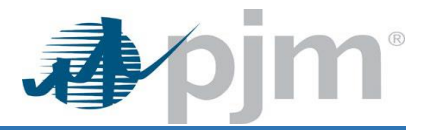

- 6. Type Company Account Name into Name Box current user account needs to be migrated to: (**Example PJM TRAIN**) >> Hit Enter **\*Note: Must type Member company name and not Acronym (Example: If company name is Pennsylvania Jersey Maryland – Cannot search for it as PJM)\***
- 7. Select Account Name by Clicking the circle before the correct Company Name >> Click NEXT

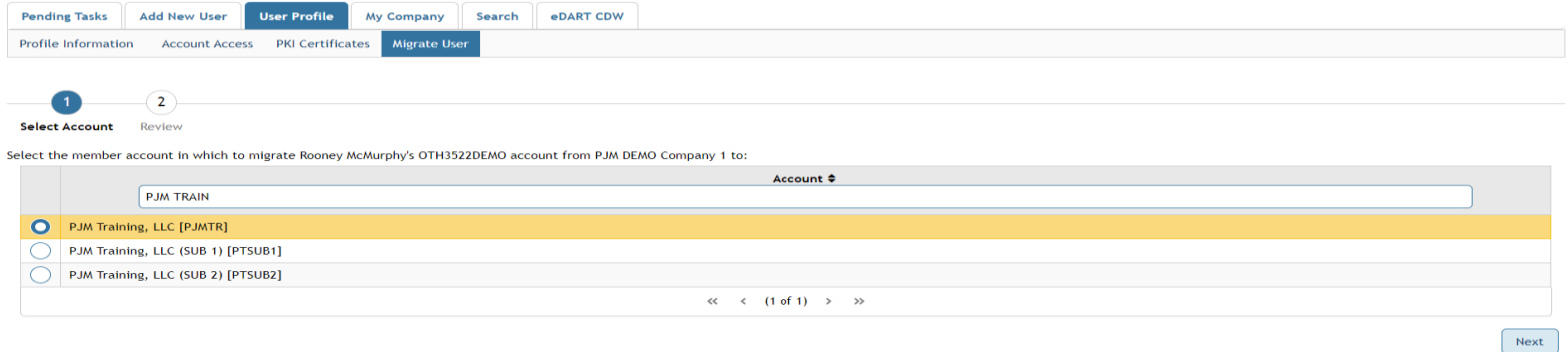

8. Review of Account and Accesses that will be Migrated to the new account >> Click Submit

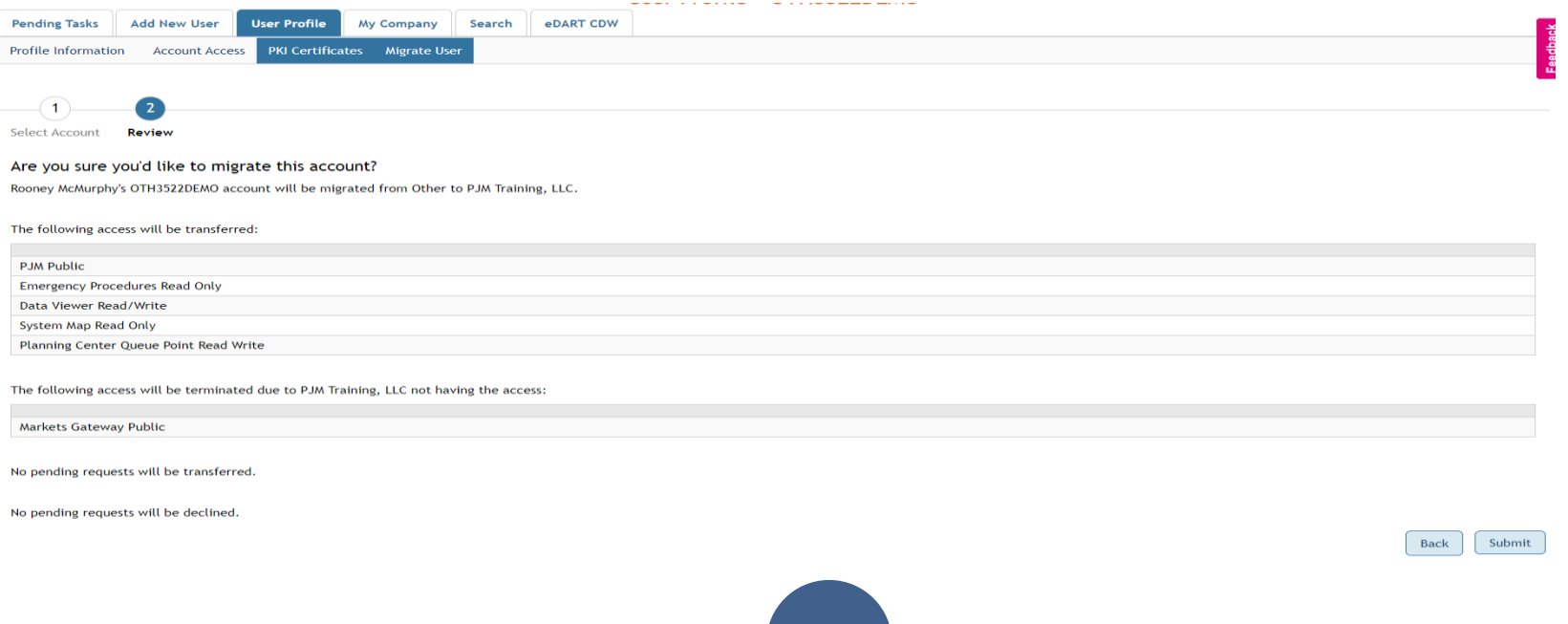

![](_page_4_Picture_0.jpeg)

#### **New Main Account Access and Terminated 3522 Other Account**:

- Account / Access is terminated under the 3522 OTHER Account
- Access is now under the Main Account

![](_page_4_Picture_56.jpeg)

#### **Account Access**

Below are the accounts and tools access that are currently on the account.

#### Request Access

![](_page_4_Picture_57.jpeg)

![](_page_5_Picture_0.jpeg)

To view the history of actions – User Profile Tab >> Profile Information Subtab >> Click History:

![](_page_5_Picture_48.jpeg)

#### Events in the History:

Migrated, Access Request Modified, Access Terminated, Access Modified, and Access Request Declined

![](_page_5_Picture_49.jpeg)

![](_page_5_Picture_50.jpeg)

![](_page_6_Picture_1.jpeg)

### **Merge User Background**:

- Using the Merge functionality Account Manager CAMs can consolidate user accounts for people that have more than one account in Account Manager into one SUMA account
- This allows the user to have one log in but still have access to all of their company accounts and approved accesses

#### **Accounts that should not us the Merge User:**

- Users with eCREDIT access (Non-SUMA access)
- Users with Voting access (Non-SUMA access)

#### **Who Can Merge?**

#### PJM CAMs, Member CAMs and SUMA CAMs:

- Able to merge user for the companies they are CAM
- If the user is SUMA user (need to be CAM on their Primary account)
- Merge locked users

#### **Following types of users will not appear in secondary selector:**

- System ID
- OTHER Account users
- PJM Account users
- Terminated users
- CAM
- SUMA CAM

\*\*\*Any users with Account Manager R/W access on primary or secondary account will not be on the Merge Page user selection table. \*\*\*

![](_page_7_Picture_0.jpeg)

### **How to MERGE USER from All users accounts to one SUMA user account:**

- 1. Search Tab >> User Search Subtab
- 2. Name Field >> Type in First and Last Name of User (Can use partial spelling if using wildcards) >> Hit Enter

![](_page_7_Picture_62.jpeg)

3. To select the user click on their name which will be the new Main Company of their SUMA user account:

![](_page_7_Picture_63.jpeg)

4. View access prior to Merger: User Profile Tab >> Account Access Subtab:

![](_page_8_Picture_0.jpeg)

Request Access

# Merge User and Migrate User **Quick Guide**

![](_page_8_Picture_47.jpeg)

#### **Account Access**

Below are the accounts and tools access that are currently on the account.

![](_page_8_Picture_48.jpeg)

### 5. From the User Profile Tab >> Click MERGE USER Subtab

![](_page_8_Picture_49.jpeg)

![](_page_9_Picture_1.jpeg)

From the Merge User screen:

- 1. Check email(s) from User Search screen (User may have used more than 1 email address)
	- Can use a CSV file of the user for multiple email addresses
	- Type or Copy and paste additional email address from the CSV sheet entry box, as needed
	- More than 1 email addresses can be added to the secondary selector
	- User can be searched by user ID using search magnifying glass icon, Only users for the email addresses entered will display in the selector
	- User ID searched maybe correct but email address could be different than the filtered
	- If user being searched has Account Manager R/W access or System ID, will not show here
- 2. Select User Account(s) to Merge >> Click Next

![](_page_9_Picture_93.jpeg)

6. Review of Account(s) and Accesses that will be merged to the new SUMA User account >> Click Submit

![](_page_10_Picture_1.jpeg)

![](_page_10_Picture_60.jpeg)

Select Accounts Confirm Changes

#### **Confirm Changes**

#### Warning

User ERdemoMrg2 has effective access for PJM Public which is not SUMA enabled User ERdemoMrg2 has effective access for Member Community Public which is not SUMA enabled

#### Access to be Transferred to ERDemoMerge

![](_page_10_Picture_61.jpeg)

#### Accounts to be Terminated

![](_page_10_Picture_62.jpeg)

#### 7. Confirm Submission Warning to Proceed with Merge:

![](_page_10_Picture_12.jpeg)

![](_page_11_Picture_1.jpeg)

To view the history of actions:

- 1. Search Tab >> User Search Subtab
- 2. Change Active Users Only drop down to Show All
- 3. Name Field >> Type in First and Last Name of User (Can use partial spelling if using wildcards) >> Hit Enter
- 4. Click Name >> User Profile screen >> Click History

![](_page_11_Picture_68.jpeg)

### Events in the History:

Migrated, Access Request Modified, Access Terminated, Access Modified, and Access Request Declined

Signal Ser Profile > Profile Information

![](_page_11_Picture_69.jpeg)

![](_page_12_Picture_0.jpeg)

## **SUMA Enabled Applications**:

- Account Manager
- BLIT
- Bulletin Board
- Capacity Exchange
- Competitive Planner
- DER Directory
- DR Hub
- ExSchedule
- FTR Center
- InSchedule
- Markets Gateway
- MSRS
- OASIS
- Planning Center
- Planning Center Gen Model
- Power Meter
- Resource Tracker

### **Non-SUMA Enabled Applications:**

- Certificate Based Authentication
- Data Miner
- Data Viewer
- Data Miner 2
- eCredit
- eDART
- eDatafeed
- eGADS
- Emergency Procedures
- Gas Pipeline
- Messages
- Member Community
- My PJM
- PCLLRW
- PJM Connect
- System Maps
- Voting